## **Table of Contents**

/

| How to configure Secure Communication between Device and Server (TLS/SSL) | 1 |
|---------------------------------------------------------------------------|---|
| Concept                                                                   | 1 |
| Configuration                                                             | 2 |

System Configuration, BioStar 2, TLS, secure communication

# How to configure Secure Communication between Device and Server (TLS/SSL)

## Concept

A transport layer security (TLS/SSL) feature for the communication between the server and device has been implemented in BioStar 2.4.

This feature would stop malicious users from connecting to the device by pretending to be the server with the same server IP.

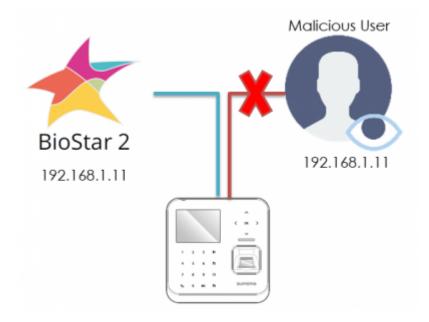

This security option is achieved by storing a digital certificate in the device.

When the device connects to the server, it will exchange an encryption key (session key) using the digital certificate to provide server identity verification.

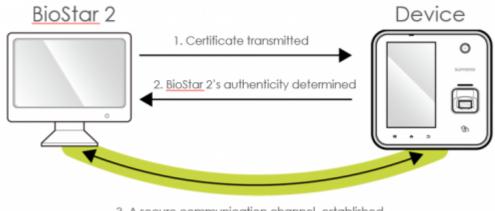

A secure communication channel established

BioStar 2 supports TLS version 1.1 and 1.2. For more generic security information refer to the

#### FAQ article

### Configuration

Access to devices can be limited when this feature is turned on. It will take several minutes for the devices to reconnect to the server. **Port 51213 should be enabled if TLS/SSL: is used.** 

#### Supported Devices / Firmware versions

- BioEntry W2 FW 1.1.0 or later
- BioStation L2 FW 1.2.0 or later
- BioStation A2 FW 1.3.0 or later
- BioStation 2 FW 1.4.0 or later
- FaceStation 2 FW 1.1.0 or later
- CoreStation FW 1.0.0 or later
- BioEntry P2 FW 1.0.0 or later
- BioLite N2 FW 1.0.0 or later
- FaceLite FW 1.0.0 or later
- XPass 2 FW 1.0.0 or later
- FaceStation F2 FW 1.0.0 or later
- X-Statin 2 FW 1.0.0 or later

Follow the steps below to configure the secure communication. It is not turned on by default.

- 1. Log in to BioStar 2.
- 2. Click Setting.
- 3. Click Server.

4. On the Secure Communication with Device tab, set Secure communication with device as Use

If you want to use an external certificate from a CA (certificate authority) such as VeriSign, Comodo, GoDaddy and etc., check **Use external certificates** and **Upload** the file.

| Secure Communication with Device |                                  |        |                                   |        |  |
|----------------------------------|----------------------------------|--------|-----------------------------------|--------|--|
|                                  | Secure communication with device | Use    | Use external certificates         | Use    |  |
|                                  | Root certificate                 | Upload | Public key certificate            | Upload |  |
|                                  | Private key                      | Upload | Private key passphrase (Optional) |        |  |
|                                  |                                  |        | Confirm private key passphrase    |        |  |

#### Caution

Do not turn off the secure communication option if the device is physically disconnected from the network while using the secure communication feature. If the feature is turned off, the certificate of your BioStar 2 will be deleted and the device will not be able to connect to the server again.

To connect the device to the server again, the certificate saved in the device must be deleted or the device must be reset to factory default.

For devices without LCD, such as W2 or P2, you can factory default the device with the reset buttons as shown in the device manual.

Refer to the FAQ article: Factory Default W2 / P2

From: http://kb.supremainc.com/knowledge/ -

Permanent link:  $http://kb.supremainc.com/knowledge/doku.php?id=en:how_to_configure_secure_communication_between_device_and\_server_tls_ssl&rev=1640819551$ Last update: 2021/12/30 08:12